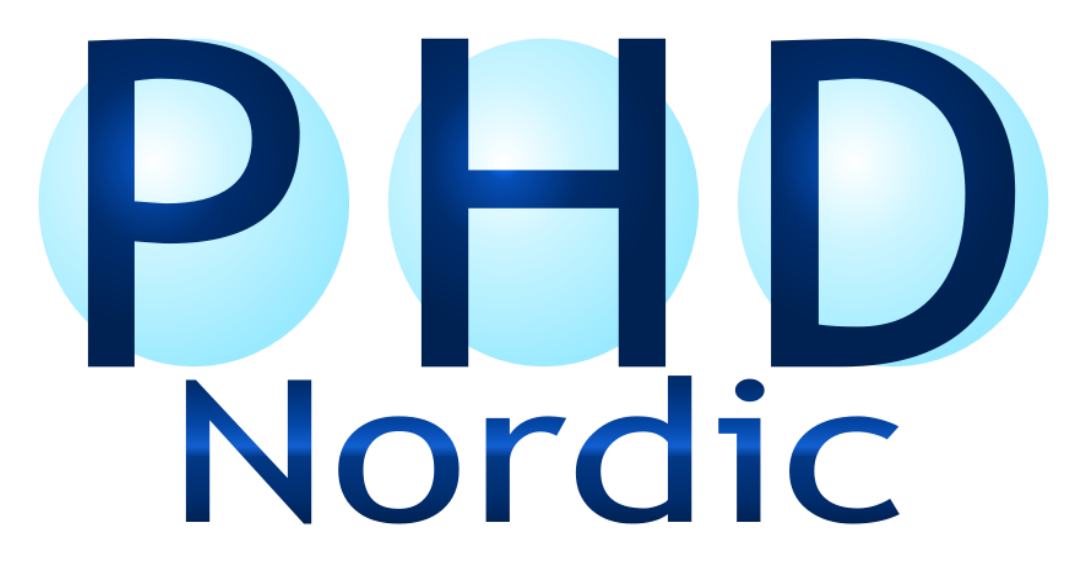

**pH-pikatestin käyttöohje**

# **TÄRKEÄÄ**

### **LUE HUOLELLISESTI ENNEN KÄYTTÖÄ**

# **SÄILYTÄ TALLESSA MYÖHEMPÄÄ KÄYTTÖÄ VARTEN**

### **VAROITUKSET:**

- Tätä tuotetta ei ole tarkoitettu käytettäväksi muuhun kuin tässä ohjeessa osoitettuun toimintaan.
	- Tuotetta ei ole tarkoitettu elintarvikkeiden tai juotavaksi tarkoitettujen nesteiden mittaamiseen. Älä juo nestenäytettä, josta on suoritettu mittaus.
		- Vältä koskettamista mittausliuskan analyysikohtiin, sillä se voi vaikuttaa mittaustuloksiin.

# **SÄILYTYS:**

- Säilytä mittausliuskat kuivassa tilassa, jotteivat ne kerää ilmankosteutta ja pilaannu.
	- Käytetyt mittausliuskat voidaan hävittää energia- tai palavan jätteen mukana.

#### **PAKKAUKSEN SISÄLTÖ:**

- Yksi pakkaus sisältää kymmenen Fe- tai pH-mittausliuskaa. Liuskat on merkitty pakkaukseen.

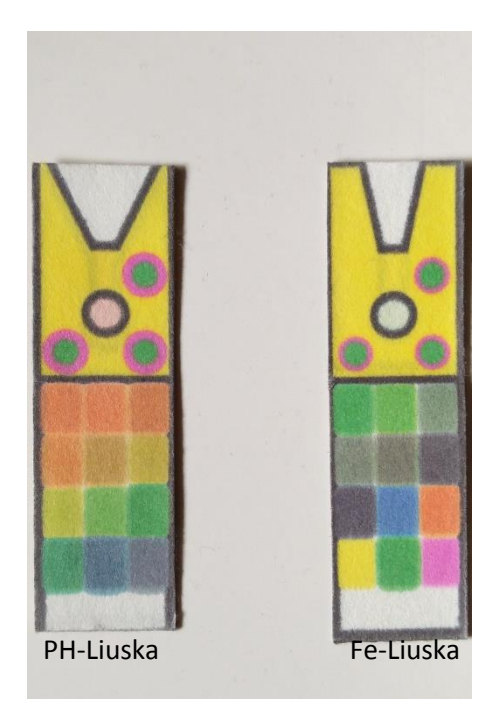

#### **Kameran asetukset**

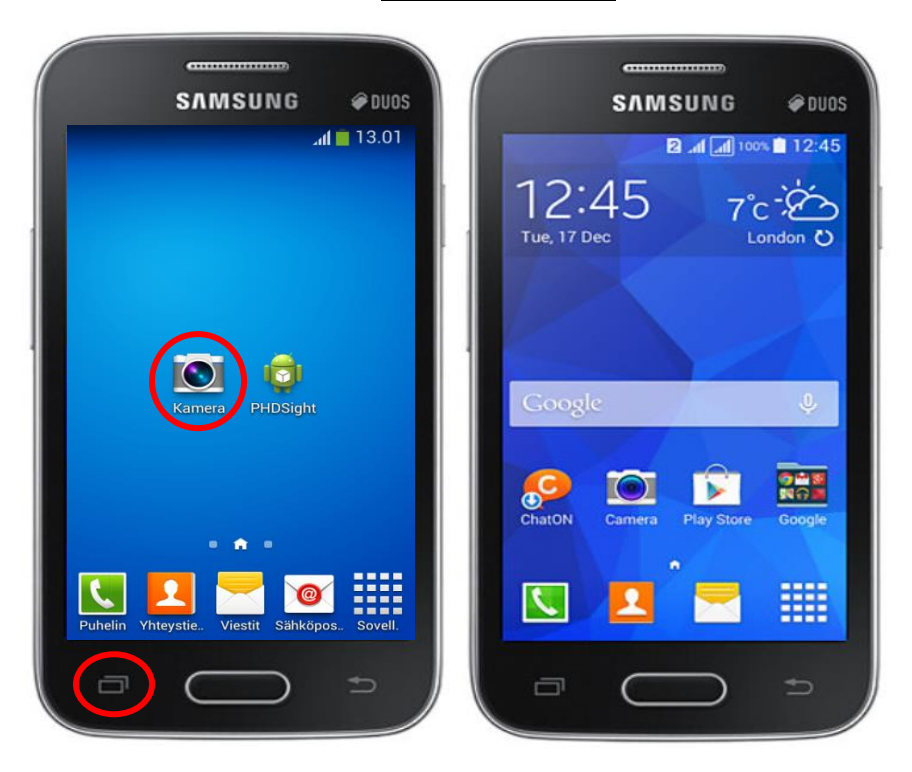

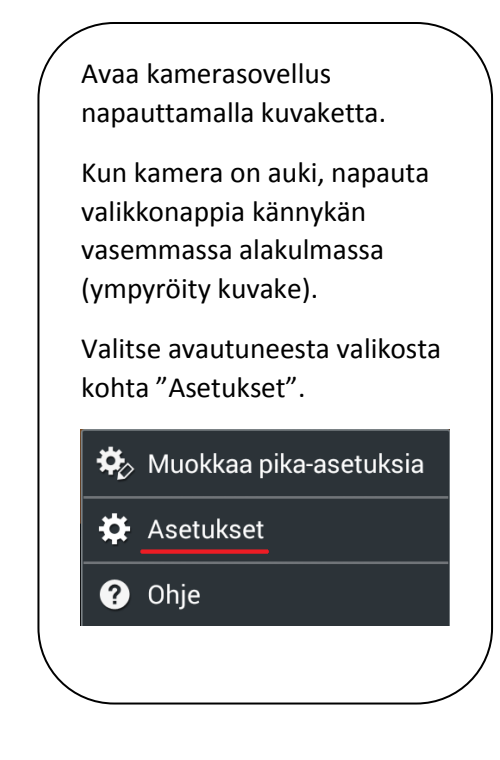

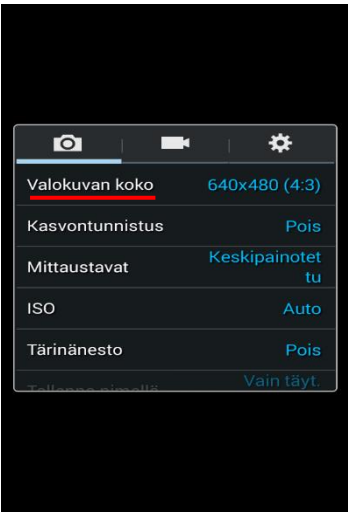

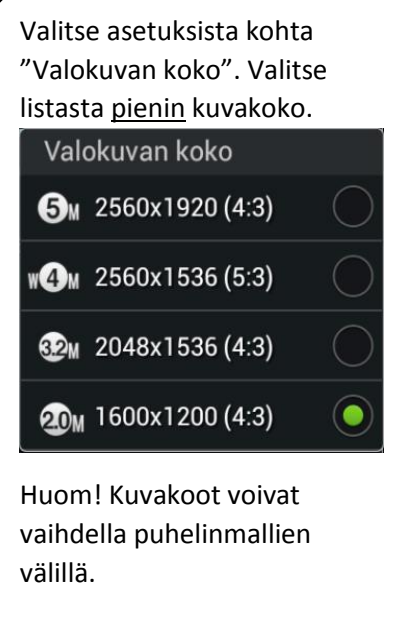

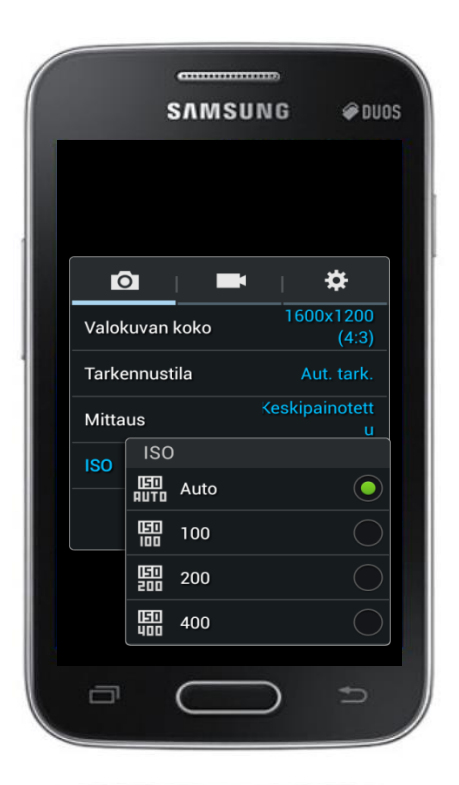

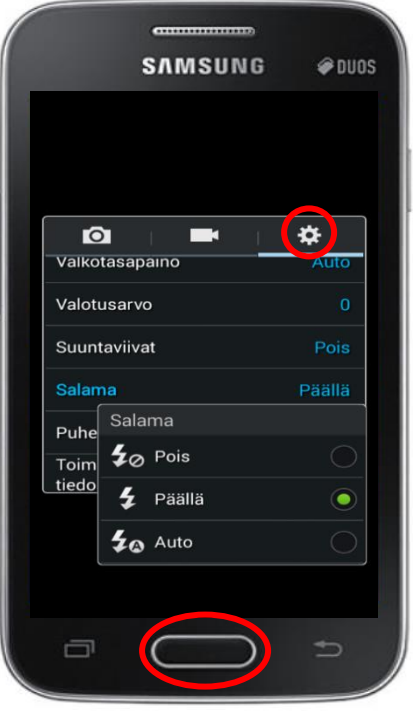

Säädä kameran ISO-asetukset automaattiseksi. Valitse asetuksista kohta "ISO". Valitse listasta kohta "Auto".

Aseta kameran salama päälle menemällä asetuksissa kuvan osoittamalle välilehdelle (ympyröity kuvake).

Etsi listasta kohta "Salama" ja napsauta se auki.

Valitse listasta kohta "Päällä" asettaaksesi salaman päälle.

Kameran asetukset ovat nyt valmiit. Poistu kamerasovelluksesta painamalla keskinäppäintä (ympyröity kuvake).

#### **Näytteen ottaminen**

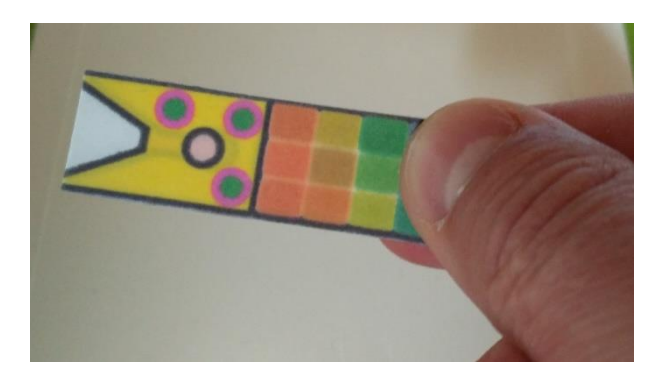

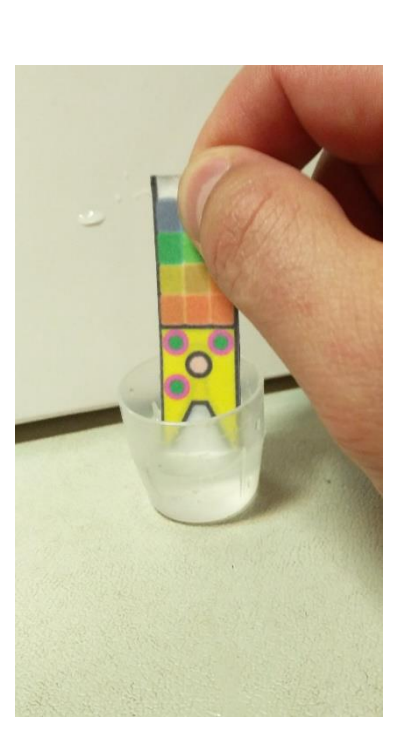

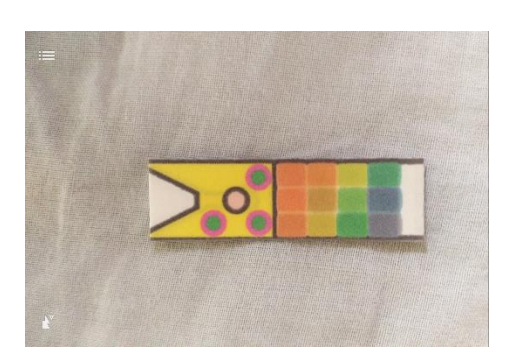

Ota nestettä mitattavasta vesistöstä näyteastiaan. (Jos näyteastiaa ei ole saatavilla voi analyysin tehdä suoraan vesistöstä.)

Ota yksi näyteliuska ja pidä siitä kiinni kuvan osoittamalla tavalla.

Kasta liuskan kastokulma veteen (n. puoliväliin) ja pidä sitä siellä n. 1 sekunti.

Ravista liuskaa 1-2 kertaa kevyesti, jotta saat enimmät nesteet pois.

Anna liuskan kuivua hetki.

Aseta näyteliuska vaalealle taustalle vaakasuoraan.

**Analysointi**

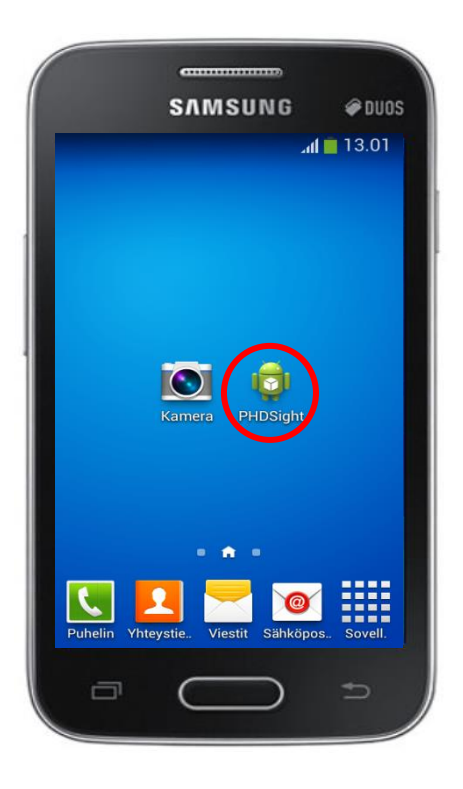

Avaa PHDSight –sovellus napauttamalla sen kuvaketta.

Kännykän GPSpaikannuksen pitää olla päällä sovellusta käytettäessä. Sovellus ilmoittaa käynnistettäessä jos GPSpaikannus on pois päältä ja ohjaa asetuksiin, jossa sen voi laittaa päälle.

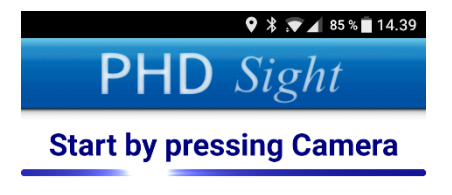

Sovellus aukeaa ja näyttöön ilmestyy seuraava valikko. Aloita analysoiminen painamalla kuvaketta "Kamera". Tällöin sovellus käynnistää kameran.

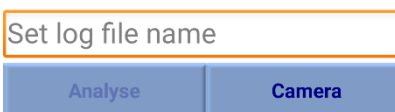

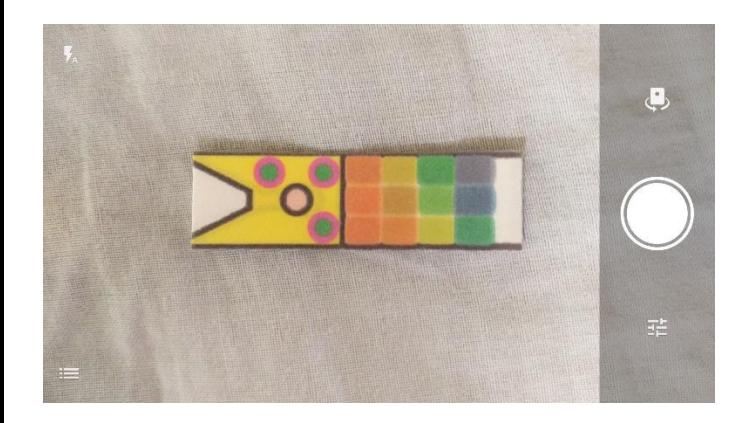

Ota kuva

mittausliuskasta kohtisuoraan ylhäältä päin painamalla kamerakuvaketta. Aseta kännykkä siten, että taustalla näkyy liuskan alla oleva vaalea tausta. Aseta kamera saman suuntaisesti näyteliuskan kanssa.

On tärkeää, että näyteliuskalla oleva värikartta näkyy kokonaisuudessaan.

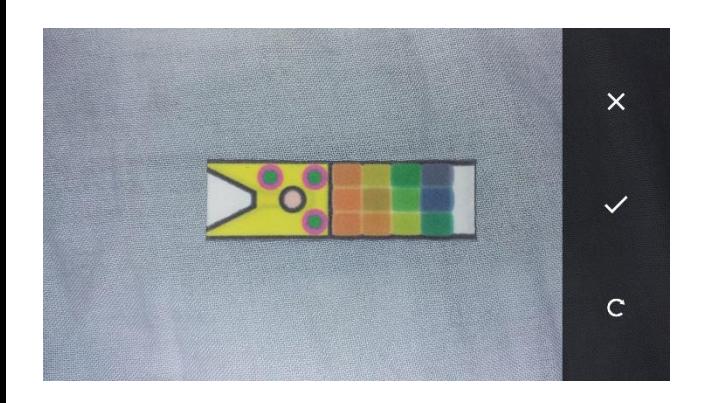

Otettu kuva tulee automaattisesti tarkasteltavaksi. Huonolaatuisen kuvan voit hylätä, jolloin voit ottaa uuden kuvan. Hyväksymällä kuvan sovellus aloittaa näytteen Fe- tai pH-arvon analysoinnin. Sovellus tunnistaa automaattisesti kumpi analyysi on kyseessä. Analysoinnissa voi kestää hetken aikaa.

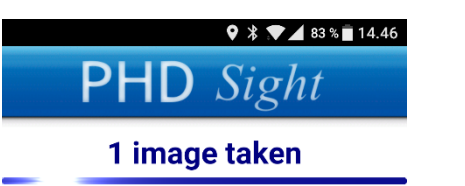

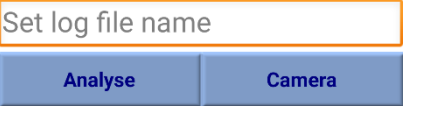

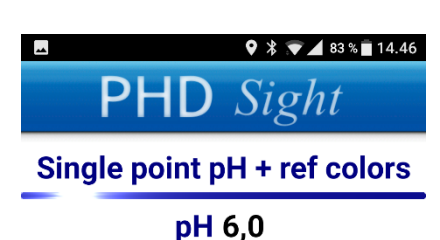

Onnistuneen kuvan oton jälkeen sovellus ilmoittaa samasta näyteliuskasta otettujen onnistuneiden kuvien lukumäärän. Näytteen analysoinnin tarkkuutta voidaan parantaa ottamalla samasta näyteliuskasta useampi kuva.

Painamalla "Analysoi" painiketta sovellus analysoi näytteen. "Kamera"-painikkeesta voit aloittaa analysoinnin uudestaan, jolloin aiemmin otetut analyysit menetetään.

Onnistuneen analysoinnin jälkeen sovellus ilmoittaa näytteen Fe- tai pHarvon.

Painamalla "Tallenna" painiketta analysoidun näytteen tiedot lähetetään tallennettaviksi tietokantaan. "Kamera" painikkeesta voit aloittaa analysoinnin uudestaan.

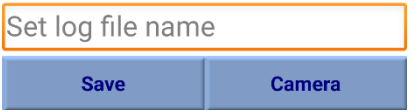

HUOM! Asetuksien valikot sekä kameran näppäinvalinnat voivat vaihdella eri puhelin mallien mukana. Tutustu oman puhelin mallisi ohjeisiin, asetuksien asettamiseksi.

#### **Ongelmanratkaisut**

- Epäonnistunut kuva ja/tai analysointi ("Virhe. Aloita uudelleen painamalla Analysoi.")
	- o Ohjelma ilmoittaa jos analysointi ei onnistunut. Ota tällöin uusi, tarkempi kuva mittausliuskasta ja yritä analysointia uudestaan.
- Salama ei välähdä kuvattaessa.
	- o Tarkista riittävä akun varaus (yli 15 %). Lataa akku tarvittaessa.
	- o Tarkista salaman asetukset kameran asetuksista.
- Lähetys ei onnistu.
	- o Alueella ei ole verkkoyhteyttä. Siirry alueelle jossa on verkkoyhteys ja yritä lähettämistä uudelleen.
	- o Tarkista että GPS-yhteys on päällä.
- Kuvausalusta on märkä tai likainen.
	- o Kuivausalustan likaisuus voi vaikuttaa analysoinnin tuloksiin. Puhdista ja kuivaa kuvausalusta.
- Näyteneste on sameaa/likaista.
	- o Nesteen likaisuus voi vaikuttaa analysoinnin tuloksiin. Esimerkiksi veden humus voi tarttua näyteliuskan tyynyihin ja täten vaikuttaa mittaustuloksiin.
	- o Pyri ottamaan mahdollisimman puhdas/vähäroskainen näyte mitattavasta vesistöstä.